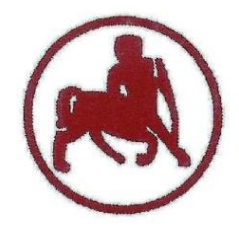

#### **UNIVERSITY of THESSALY SCHOOL OF PHYSICAL EDUCATION & SPORT SCIENCE DEPARTMENT OF PHYSICAL EDUCATION & SPORT SCIENCE**

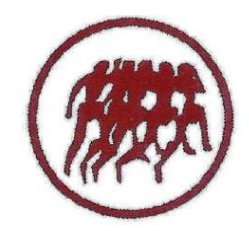

Karies, 42100 Trikala, Greece

e-mail: g-pe@pe.uth.gr

# **ΗΥ-SPSS Statistical Package for Social Sciences 2 <sup>ο</sup> ΜΑΘΗΜΑ**

#### **ΧΑΡΑΛΑΜΠΟΣ ΑΘ. ΚΡΟΜΜΥΔΑΣ Διδάσκων Τ.Ε.Φ.Α.Α., Π.Θ.**

# **Εισαγωγή στο πρόγραμμα SPSS**

- Έναρξη κλικ
- Προγράμματα κλικ
- SPSS for Windows κλικ & επιλέγω SPSS 15.0 for Windows ή
- Εάν υπάρχει το εικονίδιο του SPSS 15.0 στην επιφάνεια εργασίας, τότε κάνω διπλό κλικ πάνω του

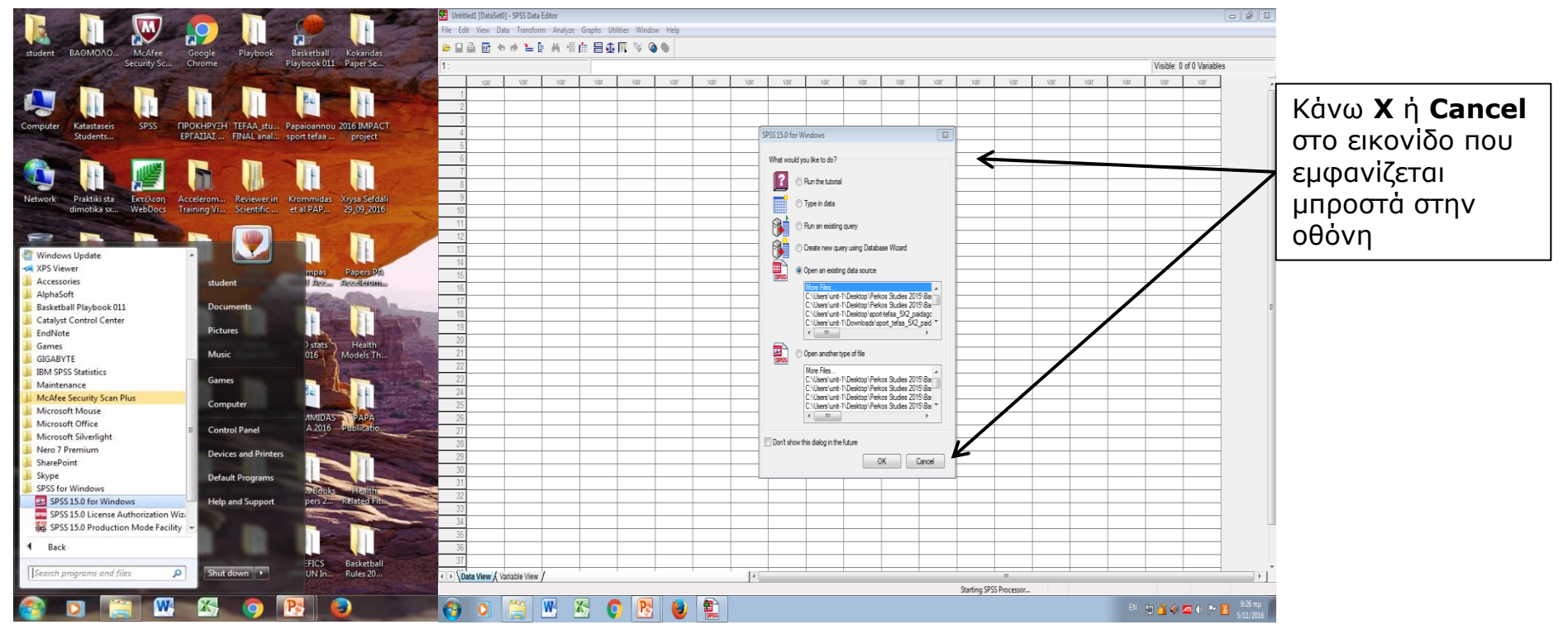

# **Εισαγωγή στο πρόγραμμα SPSS**

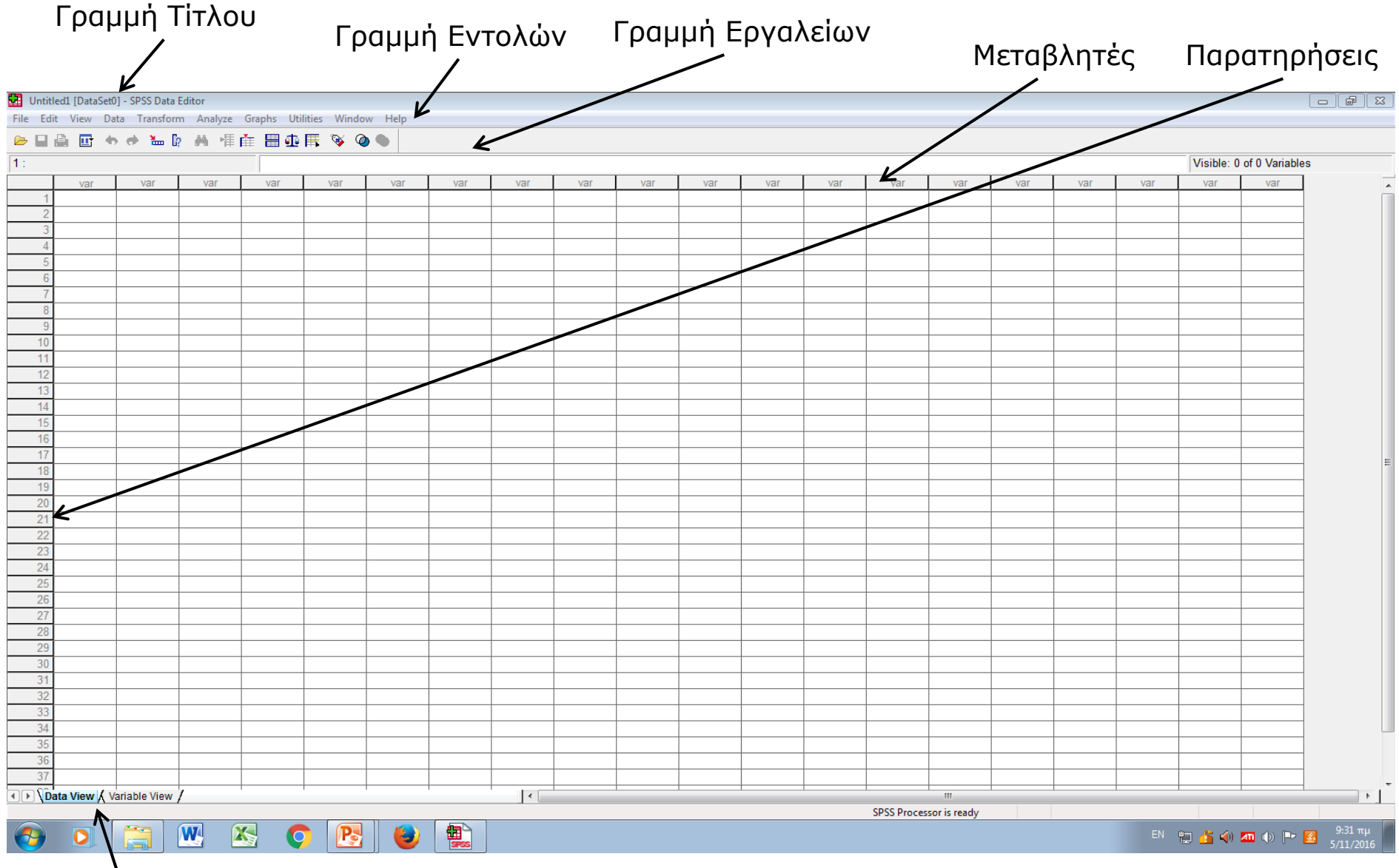

Στο Πεδίο **Data View** περνάμε τα δεδομένα της έρευνας

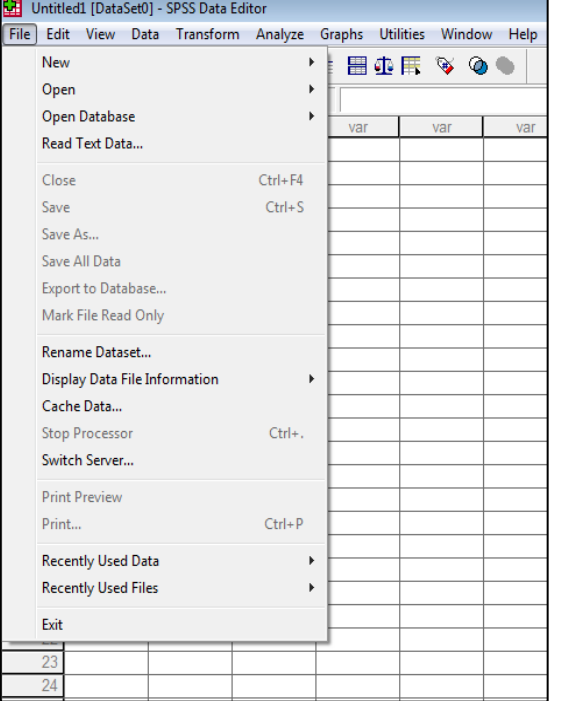

**Εντολή File:** Για δημιουργία ενός νέου αρχείου SPSS, για άνοιγμα ενός αρχείο που ήδη υπάρχει, για να αποθηκεύσουμε ένα αρχείο που δημιουργήσαμε

**Εντολή Edit:** Για αντιγραφή δεδομένων, για εισαγωγή νέων περιπτώσεων ή νέων μεταβλητών, για διαγραφή - καθαρισμό δεδομένων

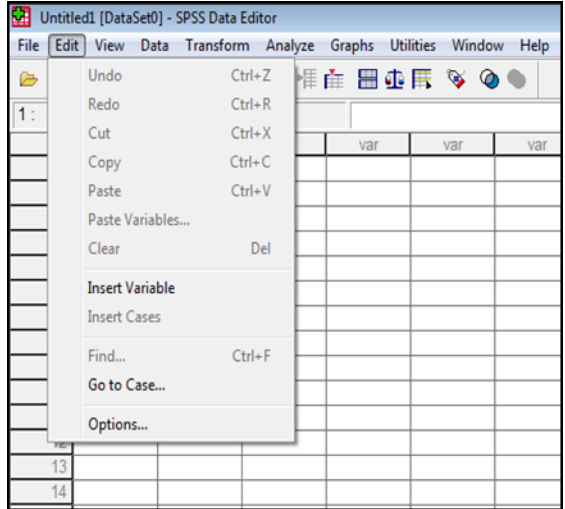

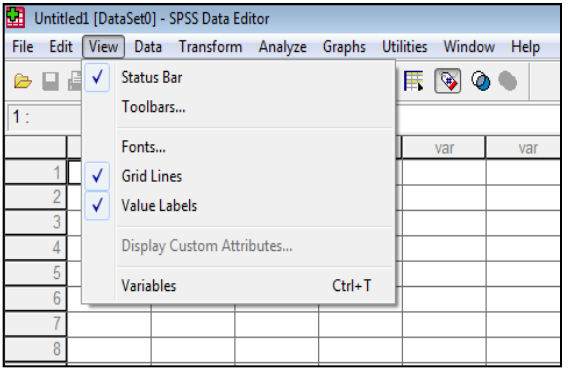

**Εντολή View:** Για να τροποποιήσουμε το περιβάλλον εργασίας μας στο αρχείο SPSS

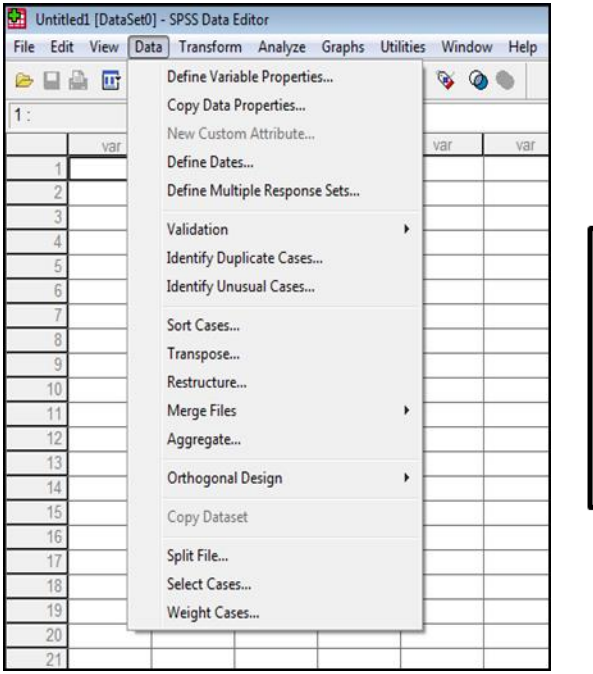

Εντολή Data: Για ένωση αρχείων, για διαχωρισμό αρχείων, για να επιλέξουμε συγκεκριμένες μεταβλητές, για ταξινόμηση αρχείου

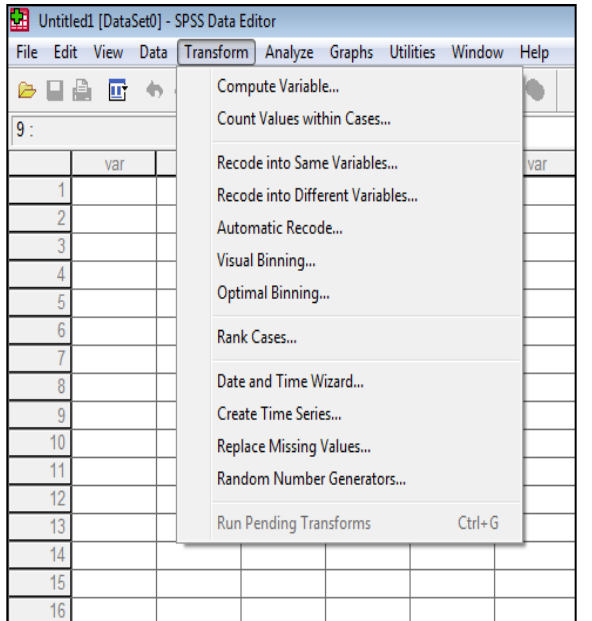

**Εντολή Transform:** Για δημιουργία νέων μεταβλητών από ήδη υπάρχουσες, για επανακωδικοποίηση μεταβλητών, για αντικατάσταση τιμών που «απουσιάζουν»

Εντολή Analyze: Με αυτή την εντολή ξεκινούν όλες οι δυνατές στατιστικές αναλύσεις που μπορεί να εκτελέσει το πρόγραμμα SPSS

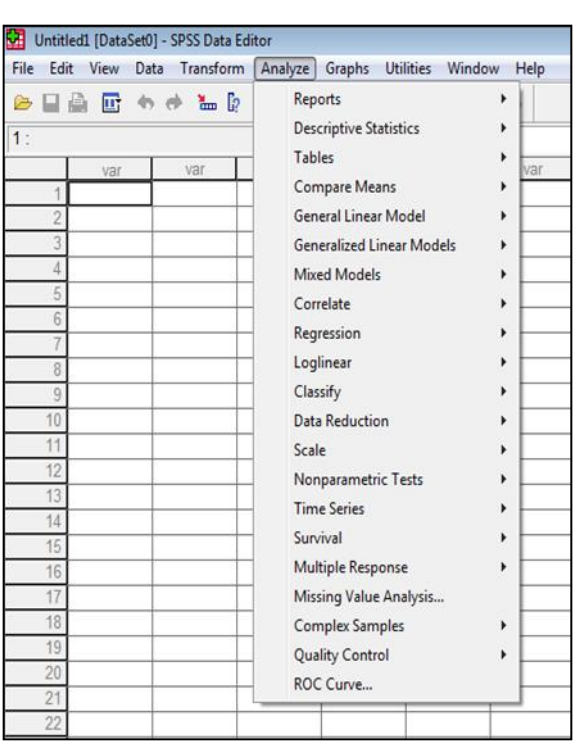

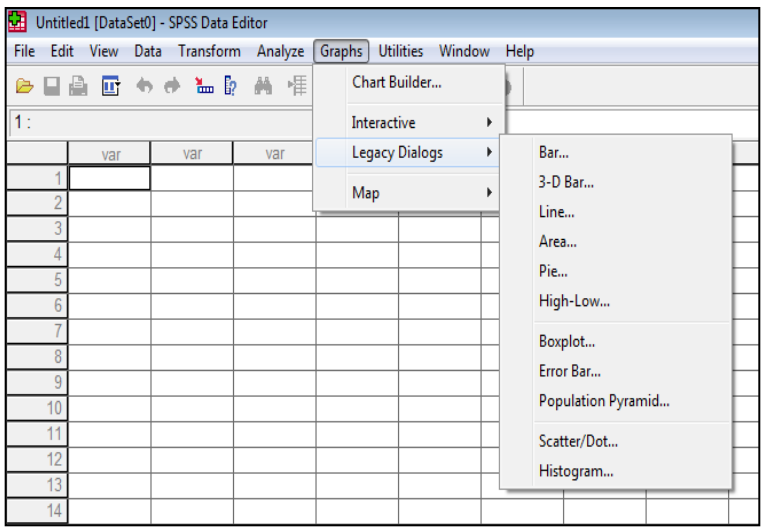

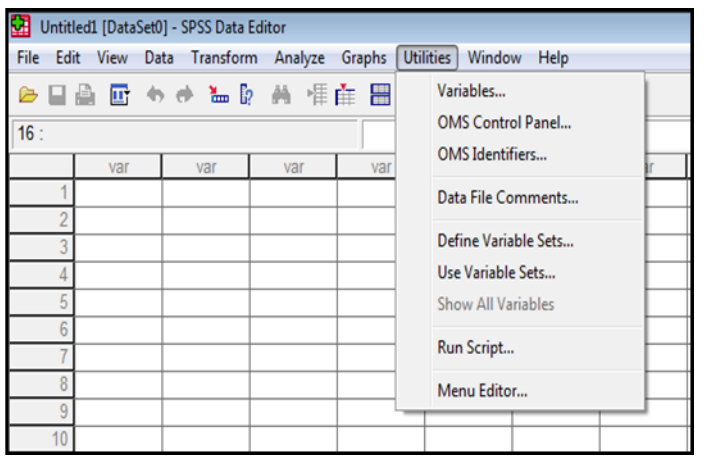

**Εντολή Graphs:** Για δημιουργία γραφημάτων

Εντολή Utilities: Δημιουργία πίνακα περιεχομένων για τις μεταβλητές, πληροφορίες, επιλογή συγκεκριμένων μεταβλητών

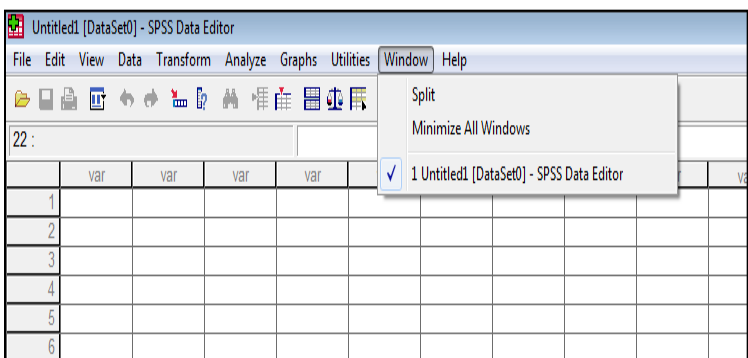

**Εντολή Window:** Για να δούμε ενεργοποιημένα αρχεία

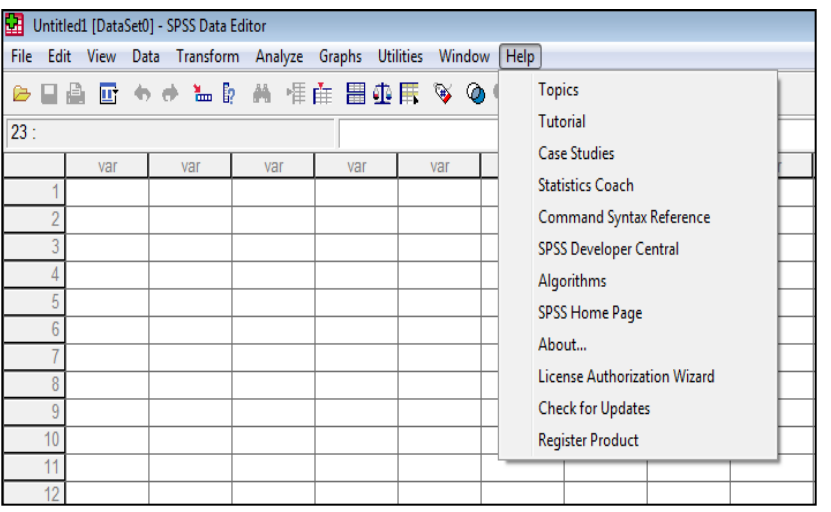

**Εντολή Help:** Για να ζητήσουμε βοήθεια από το λογισμικό

#### **ΓΡΑΜΜΗ ΕΡΓΑΛΕΙΩΝ**

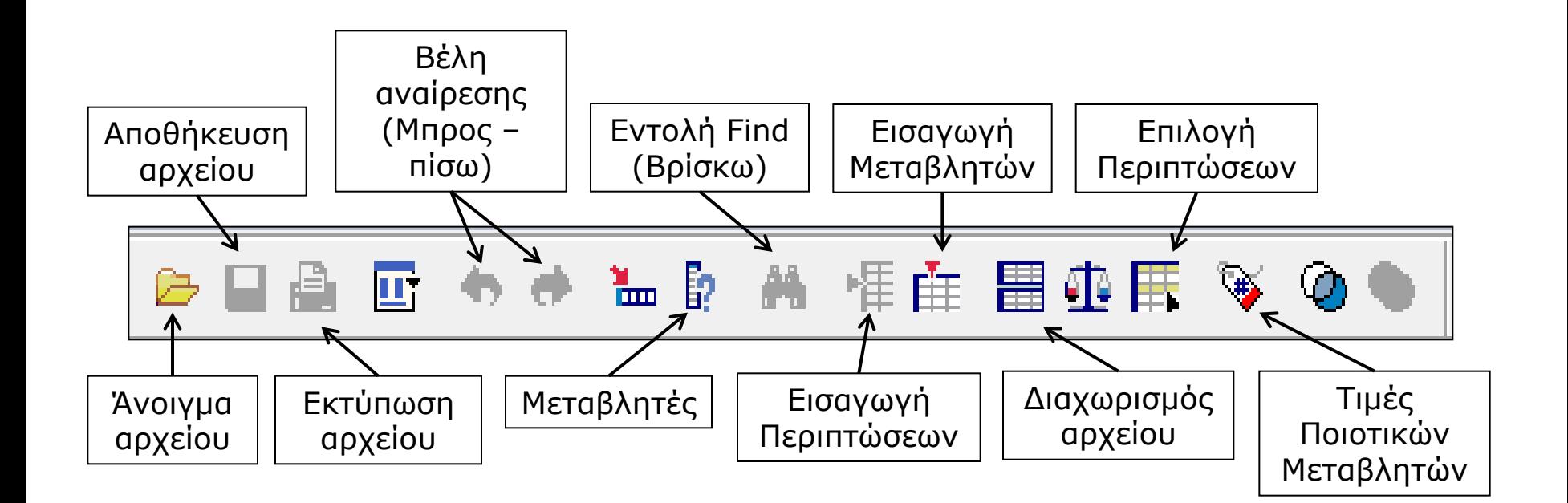

## **Εισαγωγή στο πρόγραμμα SPSS**

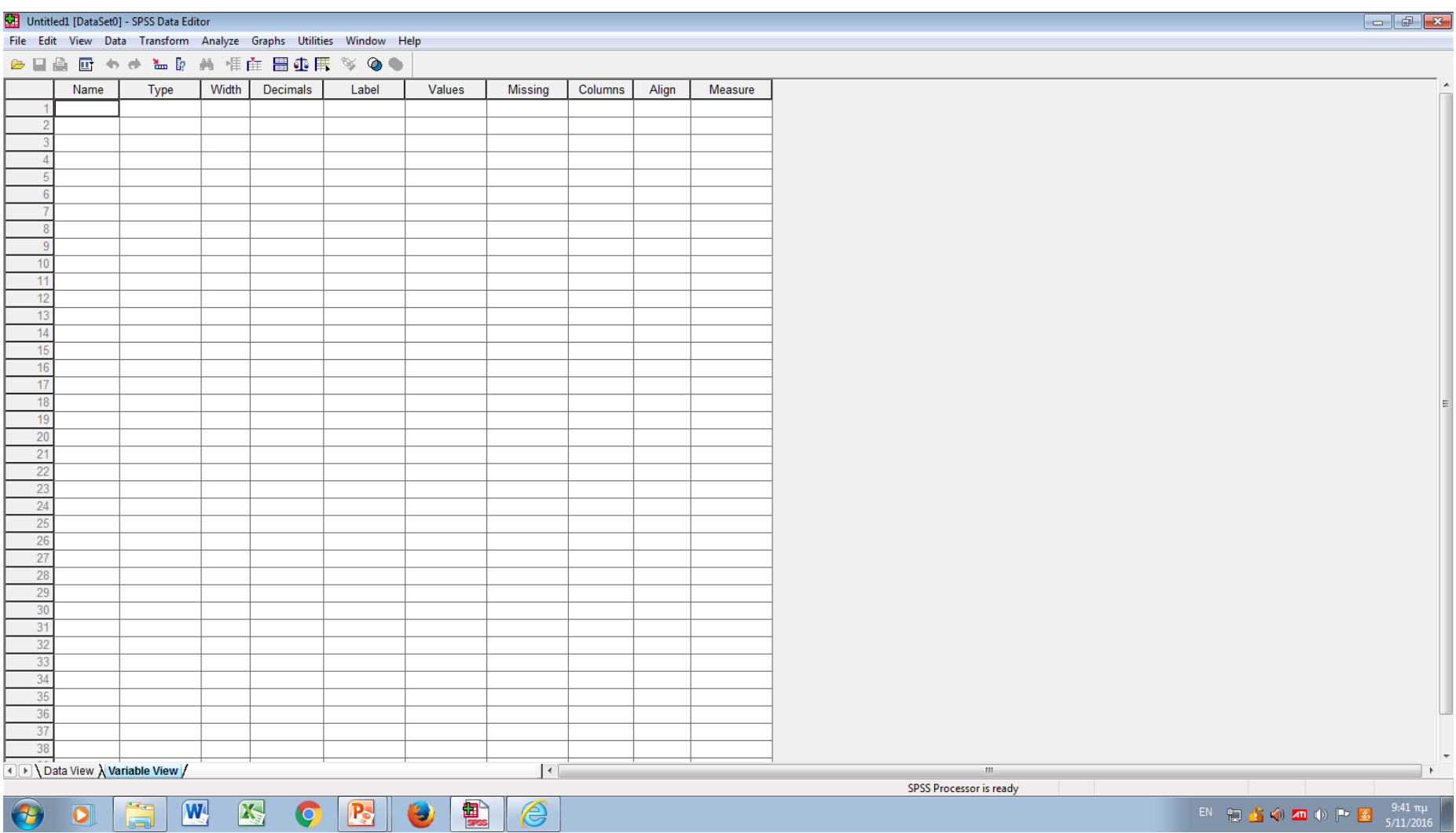

**ΠΑΝΤΟΤΕ**, στο πεδίο **Variable View** δίνουμε **ΠΡΩΤΑ** όνομα στις μεταβλητές μας

# **Εισαγωγή στο πρόγραμμα SPSS**

- **Ορισμός μεταβλητών:** Στο πεδίο **Variable View** δίνουμε όνομα στις μεταβλητές μας π.χ. Για τη μεταβλητή ηλικία επιλέγω το όνομα age, για τη μεταβλητή φύλο επιλέγω το όνομα sex, για τη μεταβλητή βάρος επιλέγω να την οναμάσω varos, το ύψος επιλέγω να το ονομάσω ipsos κοκ
- Αν δεν δώσουμε όνομα στις μεταβλητές , το SPSS θα τις ονομάσει ως VAR00001, VAR00002, VAR0003 και επιπλέον δεν θα είμαστε σε θέση να αναγνωρίσουμε εύκολα τις μεταβλητές που εξετάζουμε κλπ.

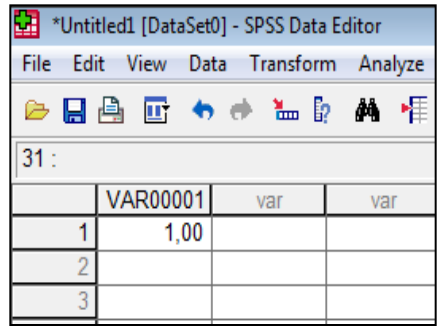

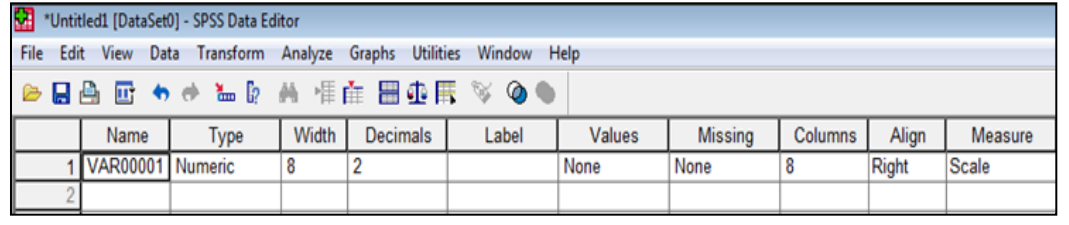

Πεδίο Variable View

Πεδίο Data View

#### **Πεδίο Variable View**

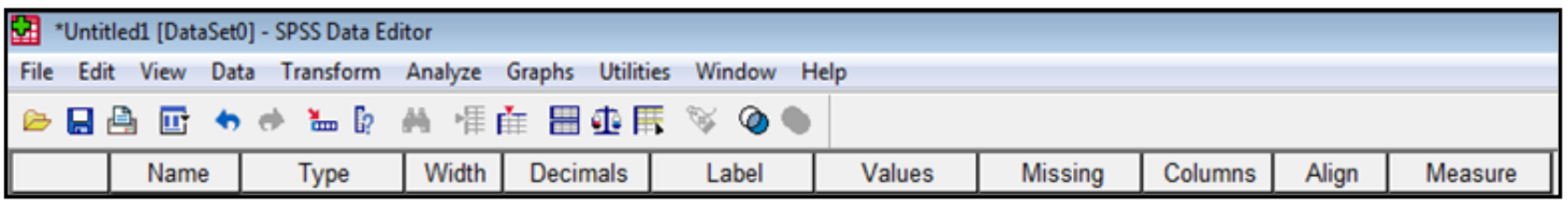

- **Name:** *Το όνομα της μεταβλητής. Αν θέλουμε να αλλάξουμε απλά γράφουμε κάτι άλλο. Μέγεθος μέχρι 8 χαρακτήρες. Μπορούμε να συνδυάσουμε γράμματα της αγγλικής και της ελληνικής αλφαβήτου, νούμερα, σύμβολα* (χωρίς κενό μεταξύ των λέξεων).
- **Type:** *Καθορίζει αυτόματα τον τύπο της μεταβλητής ανάλογα με τις τιμές που πληκτρολογούμε*, π.χ. Αριθμητική = Numeric, Για να χρησιμοποιήσουμε γράμματα, λέξεις = string, Date = Για ημερομηνίες κλπ.
- **Width:** *Το μήκος της μεταβλητής*, π.χ. 8 = Η μεταβλητή παίρνει αριθμούς μήκους μέχρι 8 θέσεων - γραμμάτων.
- **Decimals:** *Δεκαδικά ψηφία*. Αν βάλουμε 2, τότε οι τιμές της αντίστοιχης μεταβλητής θα πάρουν δύο δεκαδικά ψηφία.

#### **Πεδίο Variable View**

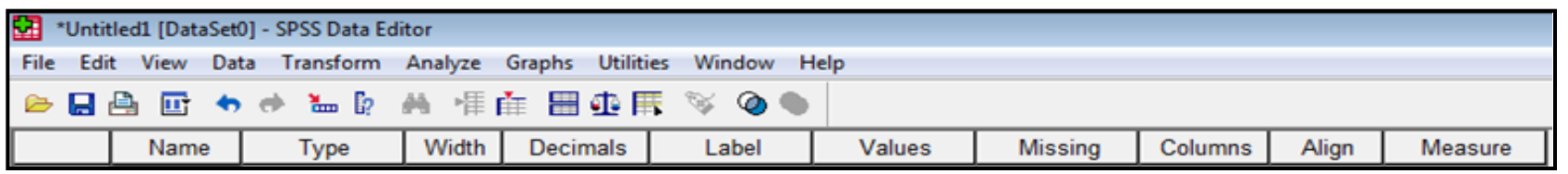

- **Labels:** *Σημασία των μεταβλητών. Π.χ. Sport. Μπορούμε να γράψουμε ότι το άθλημα με το οποίο ασχολούνται*.
- **Values:** *Κωδικοποίηση ποιοτικών μεταβλητών*, π.χ. 1 = Male, 2 = Female
- **Missing:** *Ύπαρξη ελλειπουσών τιμών. Συνήθως βάζουμε μια τιμή που είναι εκτός ορίων των καταγεγραμμένων τιμών*. Π.χ. 999 = Όταν δεν έχουμε δεδομένα

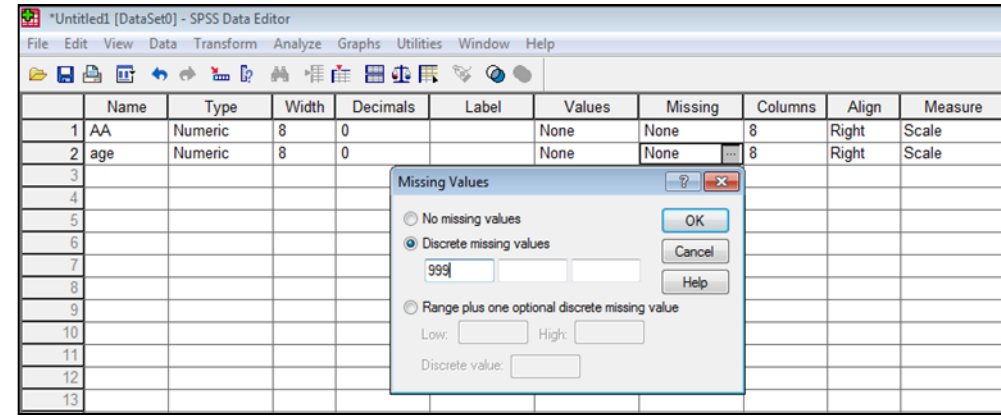

#### **Πεδίο Variable View**

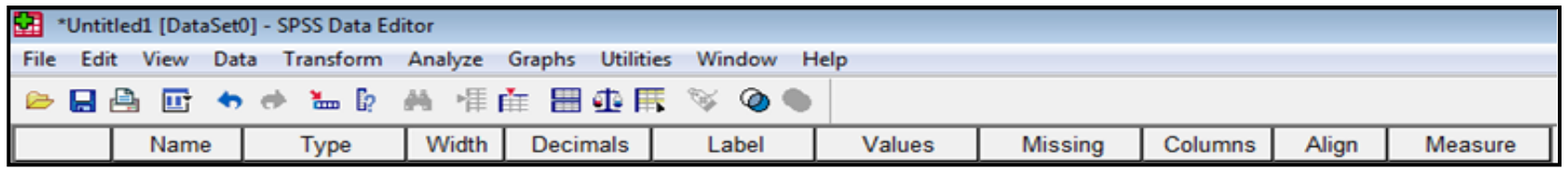

- **Columns:** *Καθορισμός του πλάτους της μεταβλητής*
- **Align:** Κατάταξη στοίχιση *των δεδομένων στο πεδίο Data View*

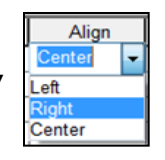

• **Measure:** Κλίμακα μέτρησης

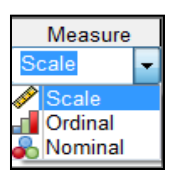

• Στο πεδίο **Name**, δίνω όνομα στην πρώτη μεταβλητή π.χ. ΑΑ (Αύξων Αριθμός - Κωδικοποίηση συμμετεχόντων). Θέλω να είναι Numeric, χωρίς δεκαδικά ψηφία (στο Decimals επιλέγω 0). Αυτό γίνεται με δύο τρόπους: 1) Κάνω **κλικ** στις τελείες δίπλα από το Numeric και στο κουτάκι **Decimals Place** αλλάζω το νούμερο 2 σε 0

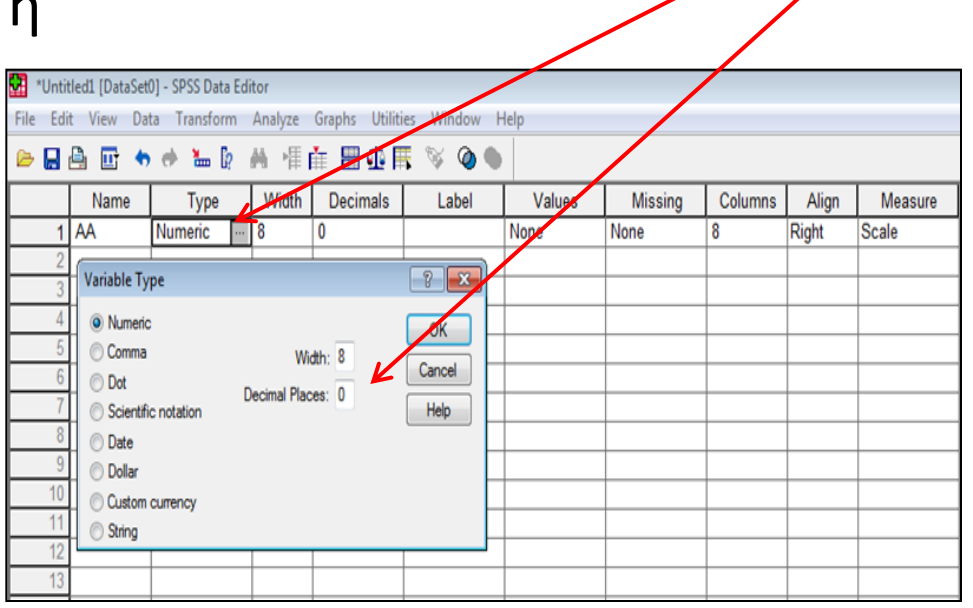

 $\overline{v}$ 

2) Στο κουτάκι **Width** κάνω **κλικ στο βελάκι**  δίπλα από το 2 και το αλλάζω σε 0.

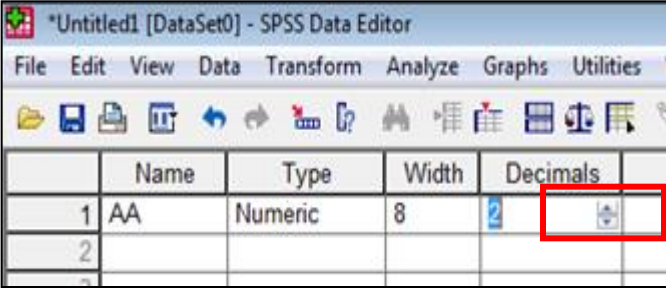

- Στη συνέχεια, κάτω από τη μεταβλητή **ΑΑ**, γράφω το όνομα της 2 ης μεταβλητής π.χ. **Age** (ηλικία), χωρίς δεκαδικά ψηφία.
- Κάτω από την Αge, γράφω τη μεταβλητή **gender** (φύλο), χωρίς δεκαδικά ψηφία.
- Κάτω από την gender (φύλο), γράφω τη μεταβλητή **sport**  (άθλημα), στη συνέχεια κάνω κλικ στο κουτί **Numeric**, επιλέγω την εντολή **string** για να γράψω το άθλημα των συμμετεχόντων με γραμματικούς χαρακτήρες π.χ. Soccer, basketball, volleyball και στο κουτάκι **Characters** βάζω το νούμερο **50** (για να μπορούμε δηλαδή να χρησιμοποιήσουμε μέχρι 50 χαρακτήρες).
- Στη συνέχεια, κάτω από το sport, γράφω τη μεταβλητή **varos**  (βάρος) και κρατάω τα 2 δεκαδικά ψηφία.
- Τέλος, κάτω από το varos, γράφω τη μεταβλητή **ipsos** (ύψος) και επίσης κρατάω τα 2 δεκαδικά ψηφία.

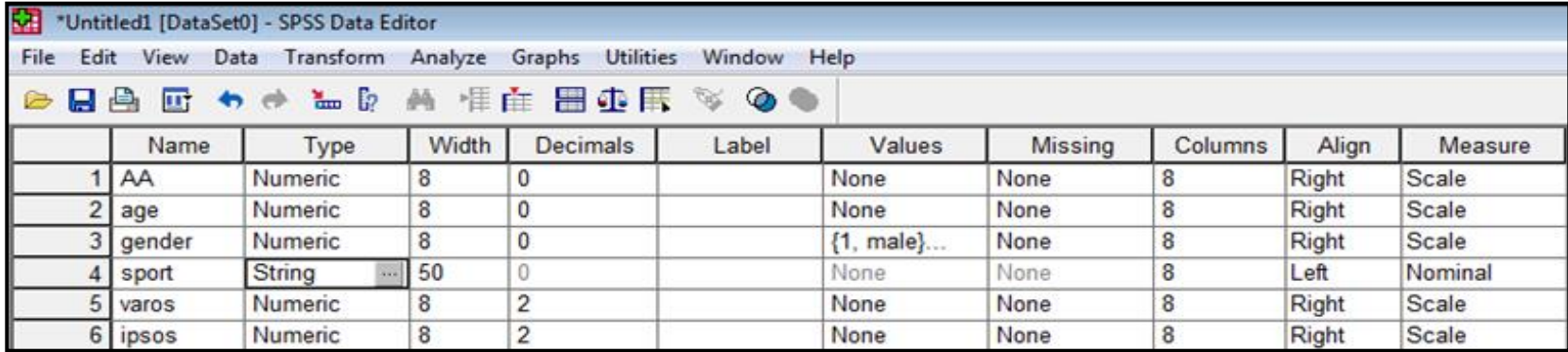

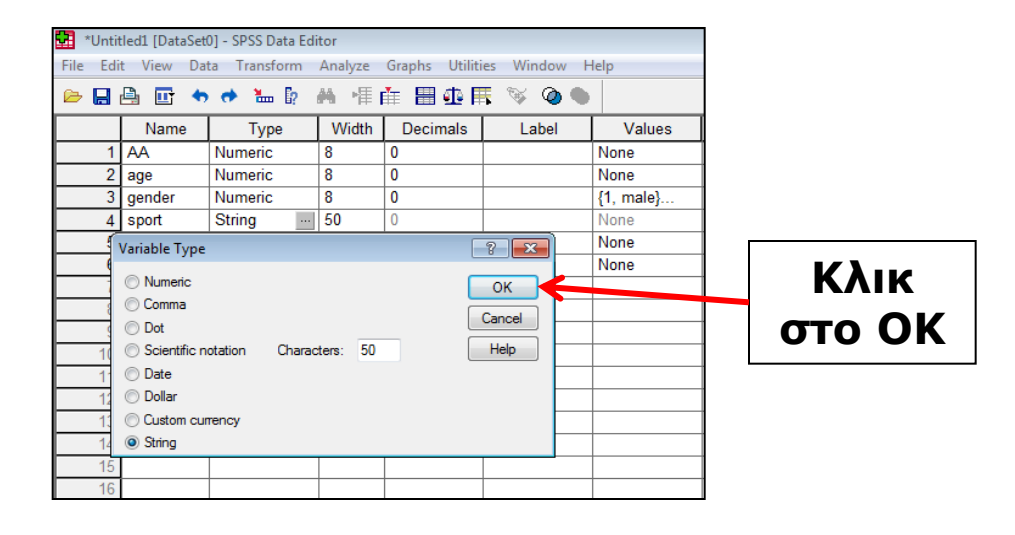

- Η μεταβλητή gender (φύλο) είναι διχοτόμος, ποιοτική μεταβλητή.
- Η **κωδικοποίηση** των ποιοτικών μεταβλητών γίνεται στο πεδίο **Values.**
- Εκεί θα δώσουμε τιμή **1** για τους **άνδρες** (male) και τιμή **2** για τις **γυναίκες** (female).
- Στο πεδίο **Values** και στην γραμμή της gender κάνω κλικ δίπλα από το **None** στις τρεις τελείες. Εμφανίζεται ένα νέο παράθυρο.
- Στο κουτί δίπλα από το **Value** γράφω **1**. Aπό κάτω στο κουτί **Label** γράφω **mal**e (άνδρες) και πατάω **Add**. Στη συνέχεια, στο κουτί **Value** γράφω **2** και στο **Label** γράφω **female** (γυναίκες) και πατάω **Add**. Τέλος, παταώ **ΟΚ** και επιστρέφω στο πεδίο Variable View.

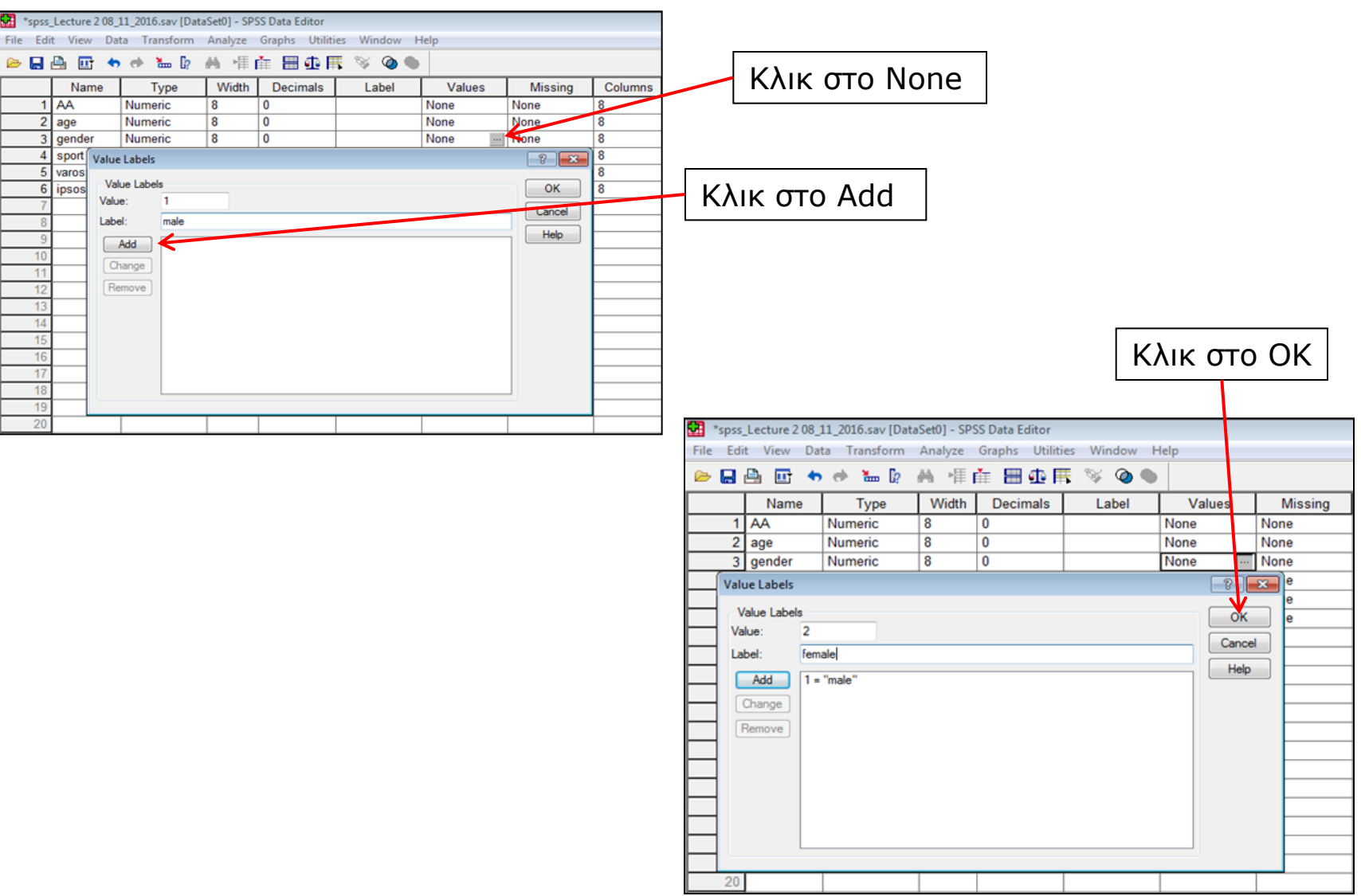

- Αφού ορίσουμε τις μεταβλητές της έρευνας, στη συνέχεια πάμε στο πεδίο **Data View** και περνάμε τα δεδομένα μας (τιμές) για κάθε περίπτωση – συμμετέχοντα.
- Ξεκινάμε από το πρώτο κουτάκι της πρώτης γραμμής επιλέγοντάς το. Περνάμε όλες τις τιμές για τον πρώτο συμμετέχοντα και μετά ξαναπάμε στο πρώτο κουτάκι της δεύτερης σειράς και περνάμε τις τιμές για τον δεύτερο συμμετέχοντα κοκ.
- Όταν επιλέγουμε ένα κουτάκι, δημιουργείται γύρω του ένα μαύρο περίγραμμα που μας δείχνει ότι είναι επιλεγμένο.
- Για να μετακινηθούμε από μεταβλητή σε μεταβλητή (δεξιά) κάνουμε κλικ στο **δεξί βέλος** του πληκτρολογίου.
- Για να αλλάξουμε σειρά και να πάμε στον επόμενο συμμετέχοντα άπό κάτω, κάνουμε κλικ στο **Enter**.

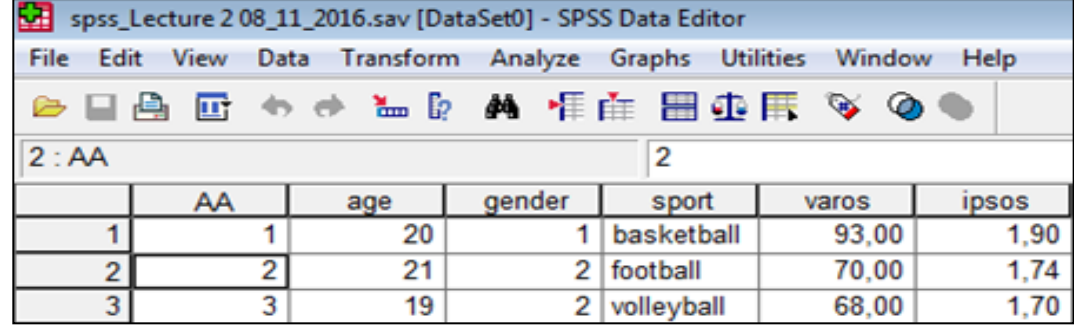

# **Αποθήκευση αρχείου**

- Αφού περάσουμε όλες τις τιμές, αποθηκεύουμε το αρχείο.
- Κλικ στο **File**, επιλέγω **Save A**s, επιλέγω που θέλω να το αποθηκευσω π.χ. Επιφάνεια εργασίας
- **Δίνω όνομα** στο αρχείο π.χ. Krommidas\_data\_08\_11\_2016
- Πατάω **Αποθήκευση (Save).** Το αρχείο που θα αποθηκευτεί θα έχει κατάληξη **.sav**

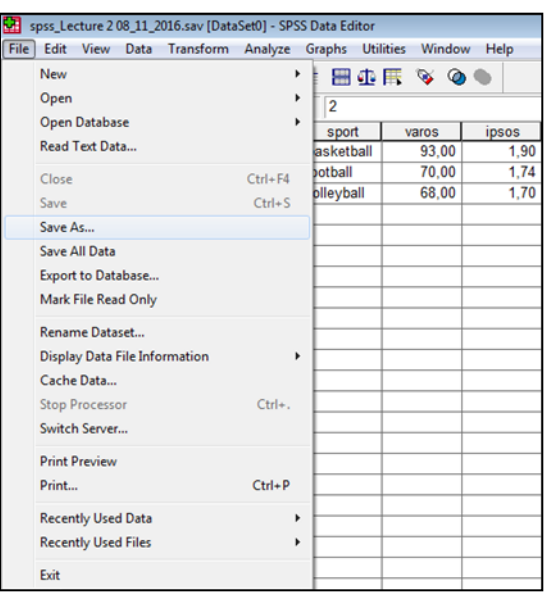

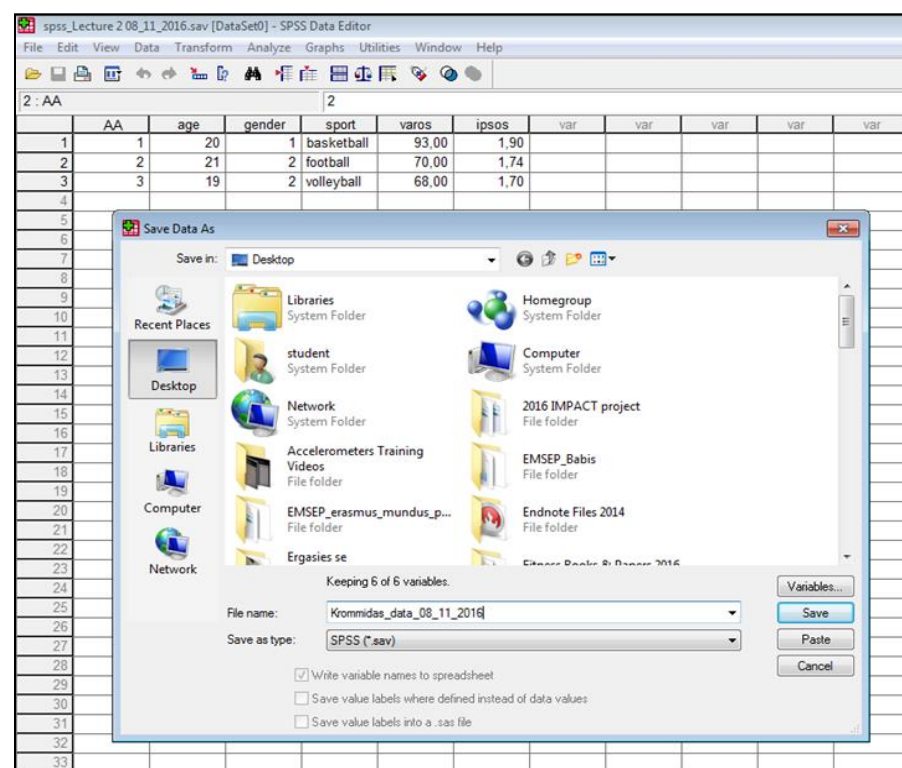

# **Αποθήκευση αρχείου**

- Όταν αποθηκεύσουμε το αρχείο θα εμφανιστεί ένα νέο παράθυρο που ονομάζεται **Output Viewer**.
- Σε αυτό το παράθυρο (Output), εμφανίζονται τα αποτελέσματα όλων των στατιστικών αναλύσεων που θα κάνουμε.
- Το αρχείο Output, αποθηκεύεται όπως ακριβώς ένα αρχείο .sav και παίρνει κατάληξη **.spo**
- Το Output το ελαχιστοποιούμε (**παύλα**) ή το κλείνουμε (**X**)

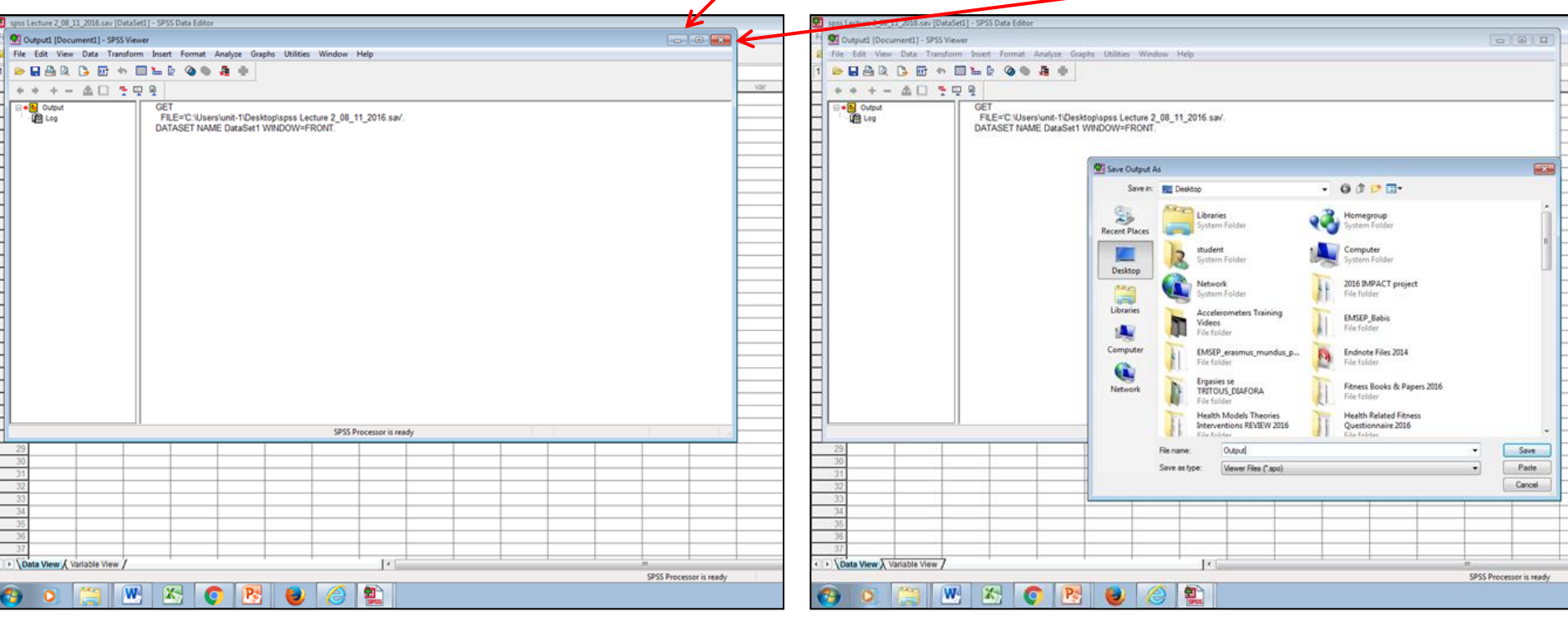

# **Εισαγωγή Νέων Περιπτώσεων**

- Για να εισάγουμε νέες περιπτώσεις συμμετέχοντες, μαυρίζω την τελευταία περίπτωση (π.χ. Αν θέλω να περάσω μια περίπτωση ανάμεσα στον 2º και 3º συμμετέχοντα, τότε μαυρίζω την 3 <sup>η</sup> σειρά), κάνουμε **δεξί κλικ** και επιλέγω **Insert Cases**
- Ανάμεσα στον 2º και 3º συμμετέχοντα εμφανίζεται πλέον μια κενή σειρά. Εκεί θα περάσουμε τις τιμές του νέου συμμετέχοντα

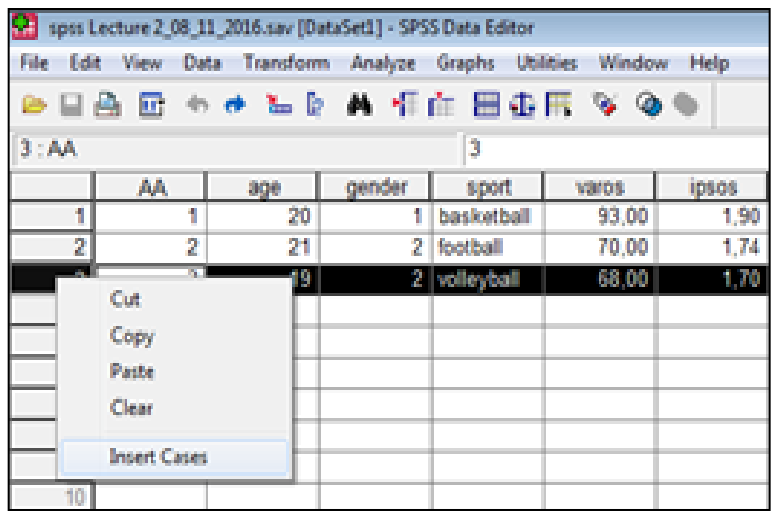

File Edit View Data Transform Analyze Graphs Utilities Window Help **HAR \*\* LD A TARES** AA age gender sport varosipsos: 20 1 basketball 93.00 1.90  $21$ 1.74  $\mathfrak{D}$ 2 football 70.00 19 68.00 2 volleyball 1.70

\*spos Lecture 2 08 11 2016.say [DataSet1] - SPSS Data Edito

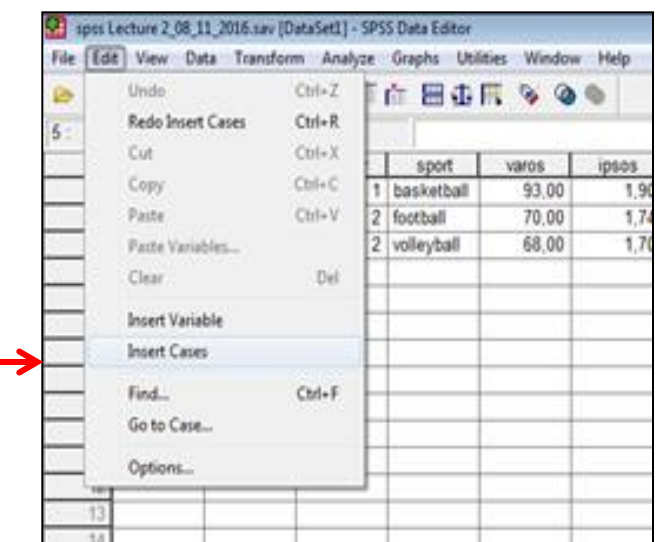

Ή επιλέγω την εντολή **Edit** και κλικ στο **Insert Cases**

## **Διαγραφή Περιπτώσεων**

• Για να διαγράψουμε περιπτώσεις – συμμετέχοντες, μαυρίζω την περίπτωση (π.χ. Αν θέλω να διαγράψω τον 2 <sup>ο</sup> συμμετέχοντα, τότε μαυρίζω τη σειρά που βρίσκεται ο 2 ος), κάνουμε **δεξί κλικ** και επιλέγω **Clear** ή παταώ **Delete.**

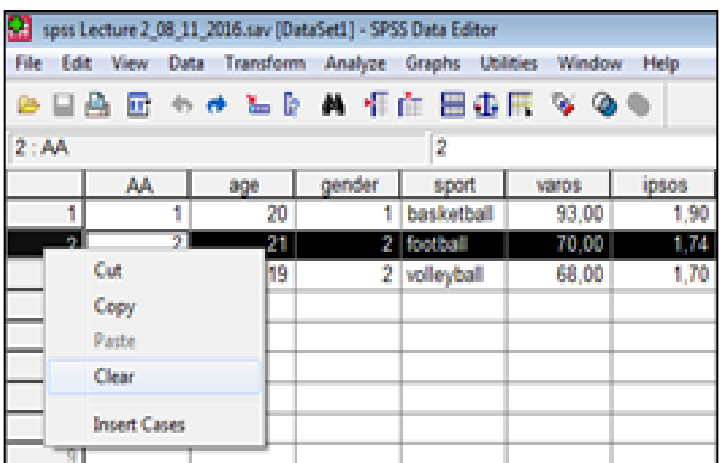

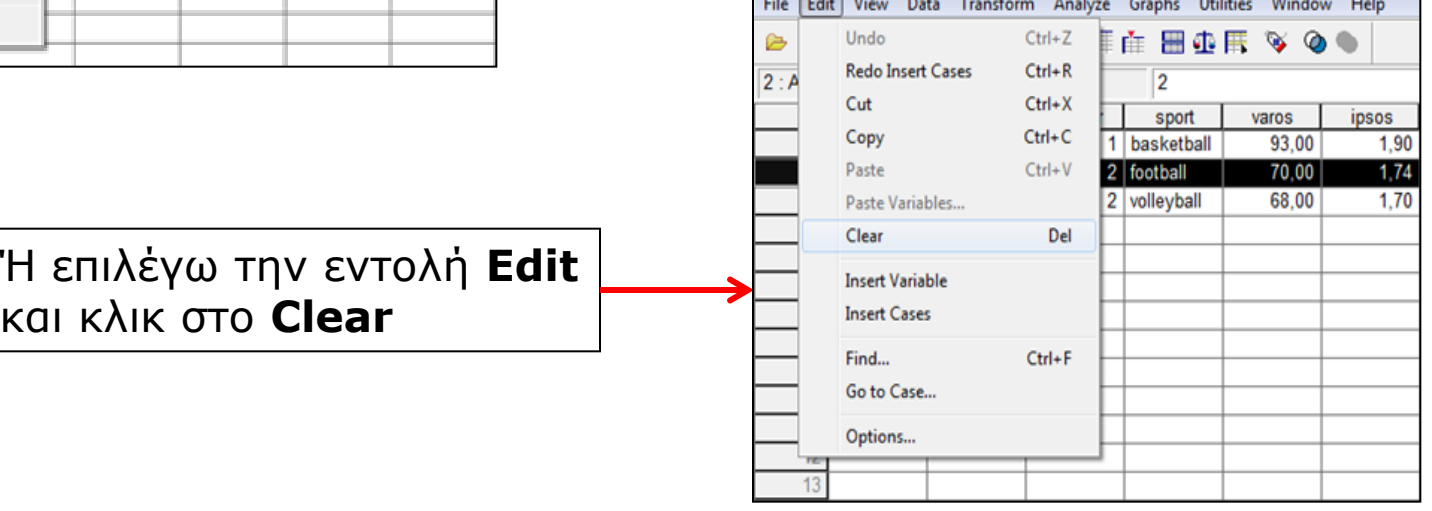

spss Lecture 2 08 11 2016.sav [DataSet1] - SPSS Data Editor

# **Εισαγωγή Νέων Μεταβλητών**

- Για να εισάγουμε νέες μεταβλητές, πηγαίνουμε στο πεδίο Variable View, μαυρίζω την τελευταία μεταβλητή (π.χ. Αν θέλω να περάσω μια μεταβλητή ανάμεσα στις μεταβλητές gender και sport που θα ονομάζεται π.χ. class (έτος σπουδών), τότε μαυρίζω τη σειρά που βρίσκεται η μεταβλητή sport), κάνουμε **δεξί κλικ** και επιλέγω **Insert Variables**
- Ανάμεσα στις μεταβλητές gender και sport εμφανίζεται πλέον μια κενή σειρά (VAR0001). Κλικ στο κουτί με τη μεταβλητή VAR0001 και εκεί θα ορίσουμε το όνομα της νέας μεταβλητής π.χ. class (έτος σπουδών).

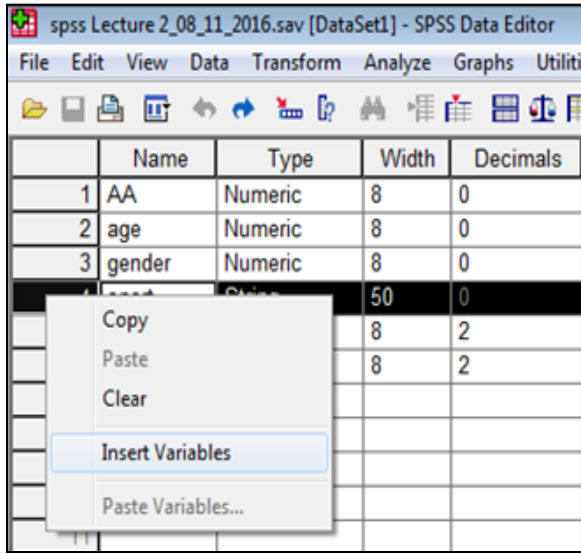

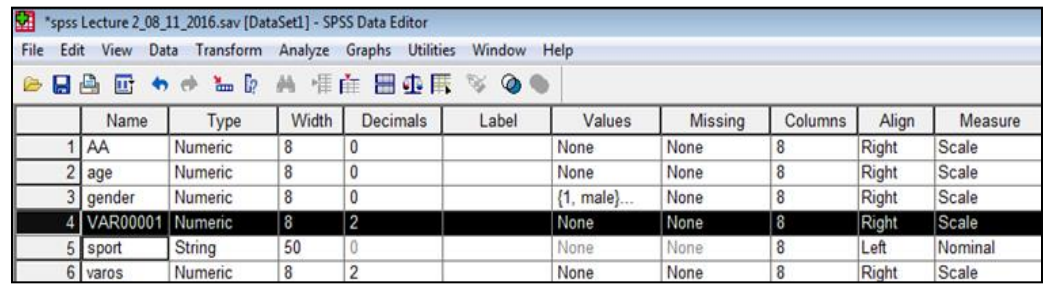

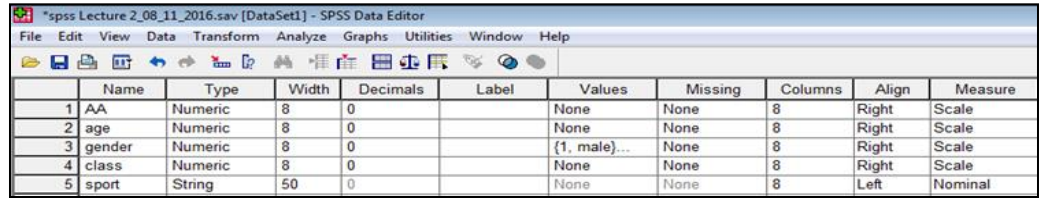

# **Εισαγωγή Νέων Μεταβλητών**

• Ή επιλέγω την εντολή **Edi**t και κλικ στο **Insert Variable**

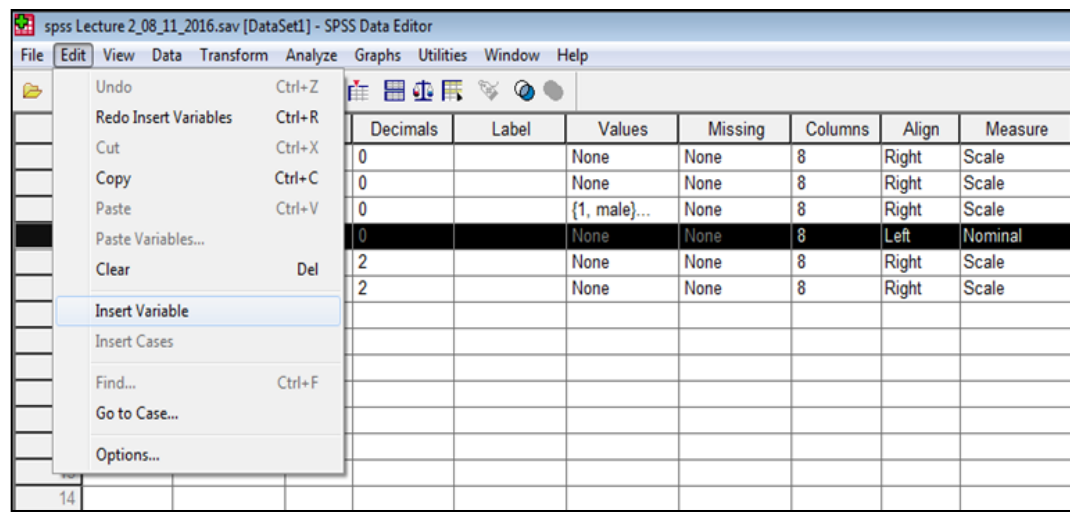

## **Διαγραφή Μεταβλητών**

• Για να διαγράψουμε μεταβλητές, μαυρίζω τη μεταβλητή που θέλω να διαγράψω (π.χ. class), κάνουμε **δεξί κλικ** και επιλέγω **Clear** ή πατάω **Delete.**

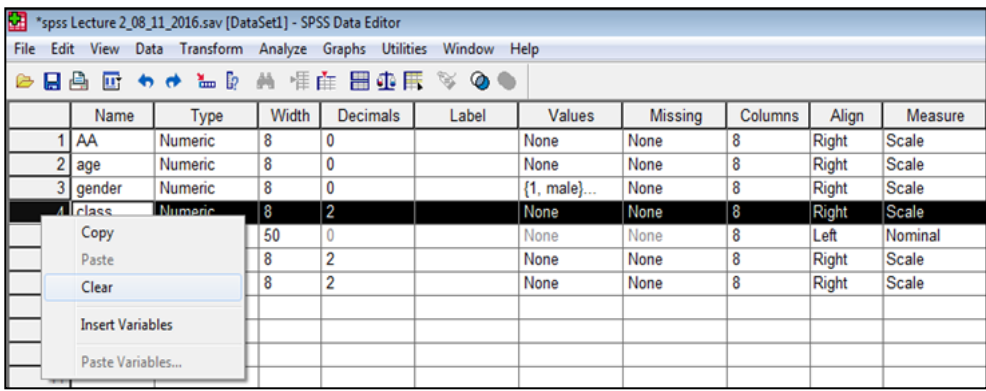

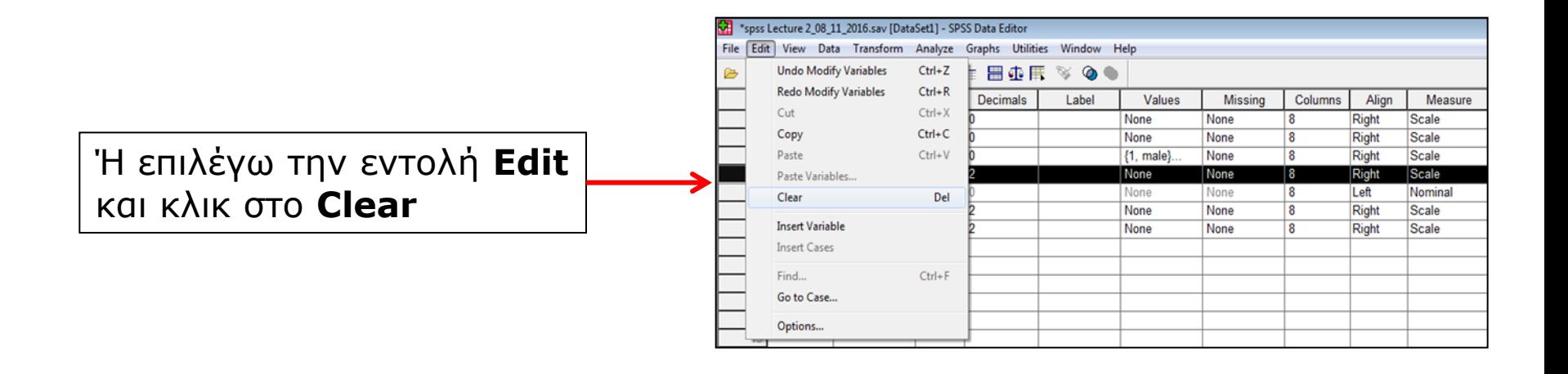

# **Άνοιγμα αρχείου**

- Για να ανοίξουμε ένα αρχείο που έχουμε ήδη αποθηκεύσει κάνουμε κλικ στο **Fil**e, επιλέγω **Open**, επιλέγω **Data, επιλέγω το αρχείο** που θέλω να ανοίξω και κάνω κλικ στο **Open.**
- Αν θέλω να ανοίξω αρχείο **Output (.spo)**, κάνουμε κλικ στο **File**, επιλέγω Open, επιλέγω **Output**, επιλέγω το αρχείο που θέλω να ανοίξω και κάνω κλικ στο **Open**.

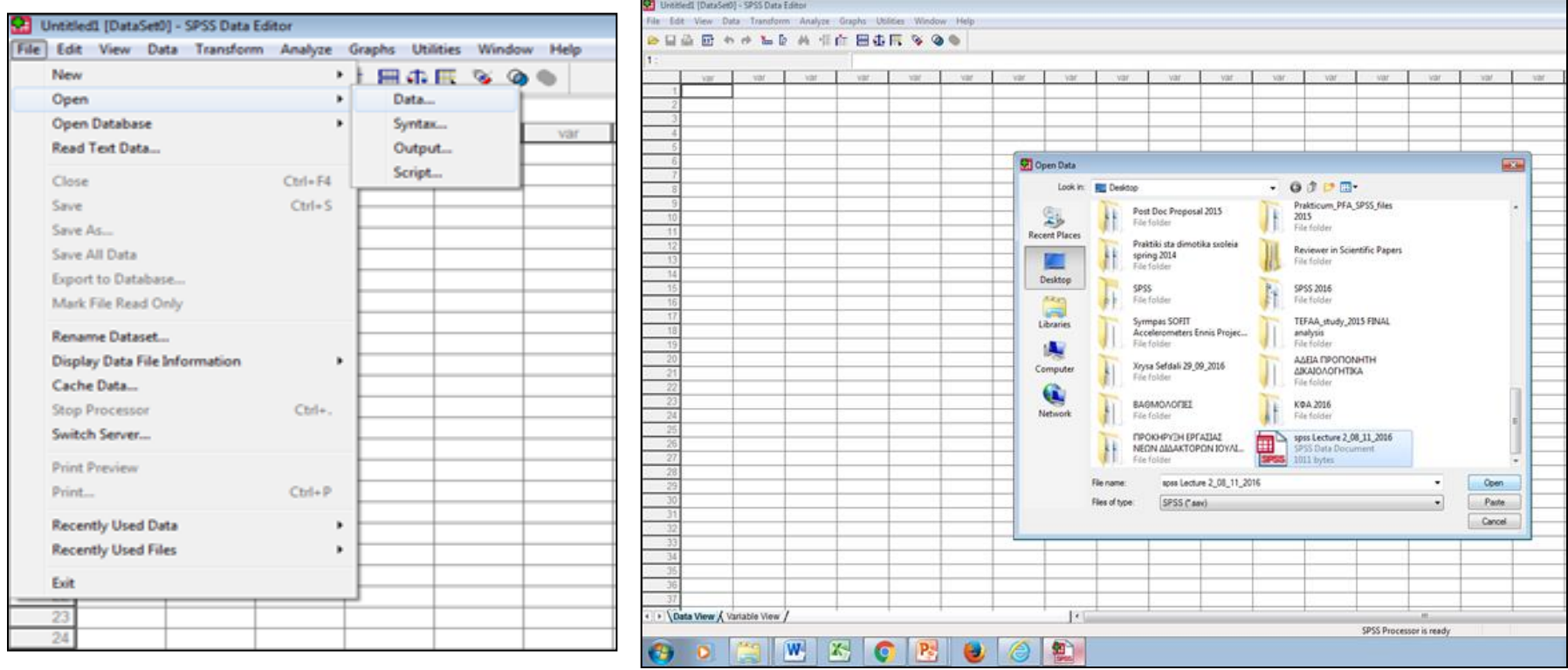

#### **Εισαγωγή στο πρόγραμμα SPSS**

#### **ΣΗΜΑΝΤΙΚΟ**

- Οι περιπτώσεις συμμετέχοντες (cases) αντιστοιχούν στις γραμμές  $(1,2,3,4,5,6)$ ...
- Οι μεταβλητές (variables) αντιστοιχούν στις στήλες, ενώ στα κελιά τοποθετούμε τις τιμές – παρατηρήσεις για κάθε συμμετέχοντα.
- Στο παράδειγμά μας, οι μεταβλητές της μελέτης είναι οι: AA, age, gender, sport, varos, ipsos.
- Π.χ. Στην γραμμή 1 βρίσκεται ο συμμετέχοντας με ΑΑ = 1, ηλικίας = 20 ετών (age = 20), φύλο = άνδρας (gender = 1), που είναι αθλητής καλαθοσφαίρισης (sport = basketball), έχει βάρος 93 κιλά (varos = 93) και ύψος 1,90 εκ. (ipsos = 1,90) κοκ.

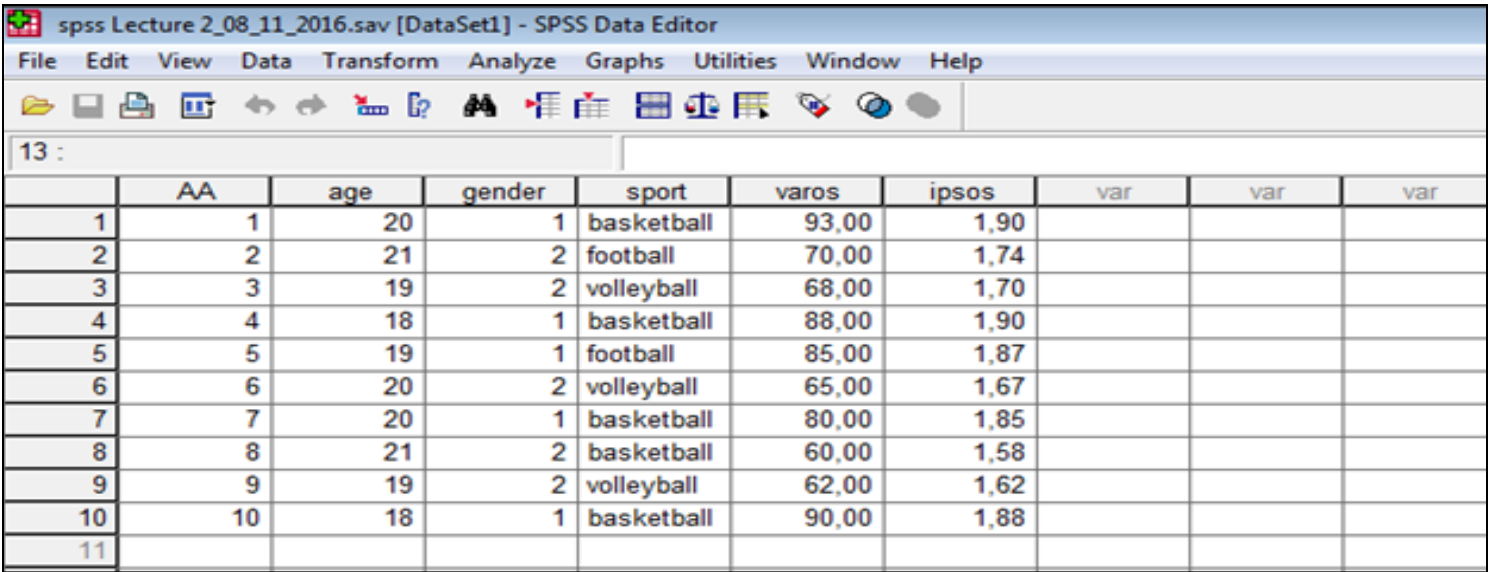

#### **Βιβλιογραφία 2 ου Μαθήματος**

- Field, A. (2009). *Discovering Statistics using SPSS (3 rd edition)*. London: Sage Publications.
- Ntoumanis, N. (2013). *A Step-by-Step Guide to SPSS for Sport and Exercise Studies*. London: Routledge.
- Παπαϊωάννου, Α., & Ζουρμπάνος, Ν. (2010). *Στατιστική (ΔΙΑΛΕΞΗ 4).* Ανακτήθηκε στις 05/11/2016 από: http://www.pe.uth.gr/cms/index.php/el /2010-02-19-09-40-42/category/49
- Παπαϊωάννου, Α., & Ζουρμπάνος, Ν. (2014). *Εφαρμογές της Στατιστικής στις Επιστήμες του Αθλητισμού και της Φυσικής Αγωγής με τη χρήση του SPSS 18*. Θεσσαλονίκη: Εκδόσεις Δίσιγμα.